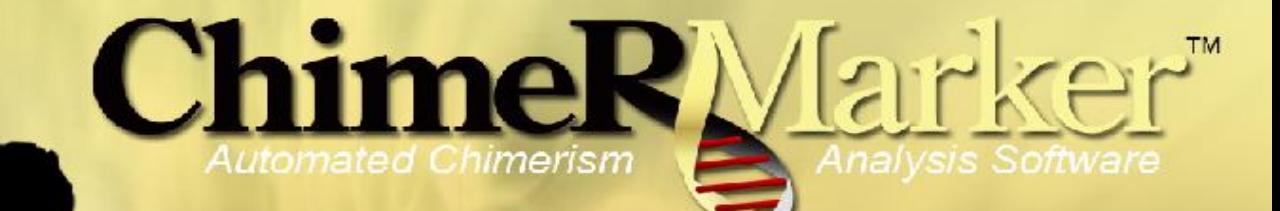

### **Quick Start Guide**

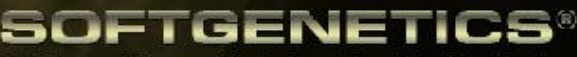

Software PowerTools for Genetic Analysis www.softgenetics.com

# ChimerMarker Work Flow

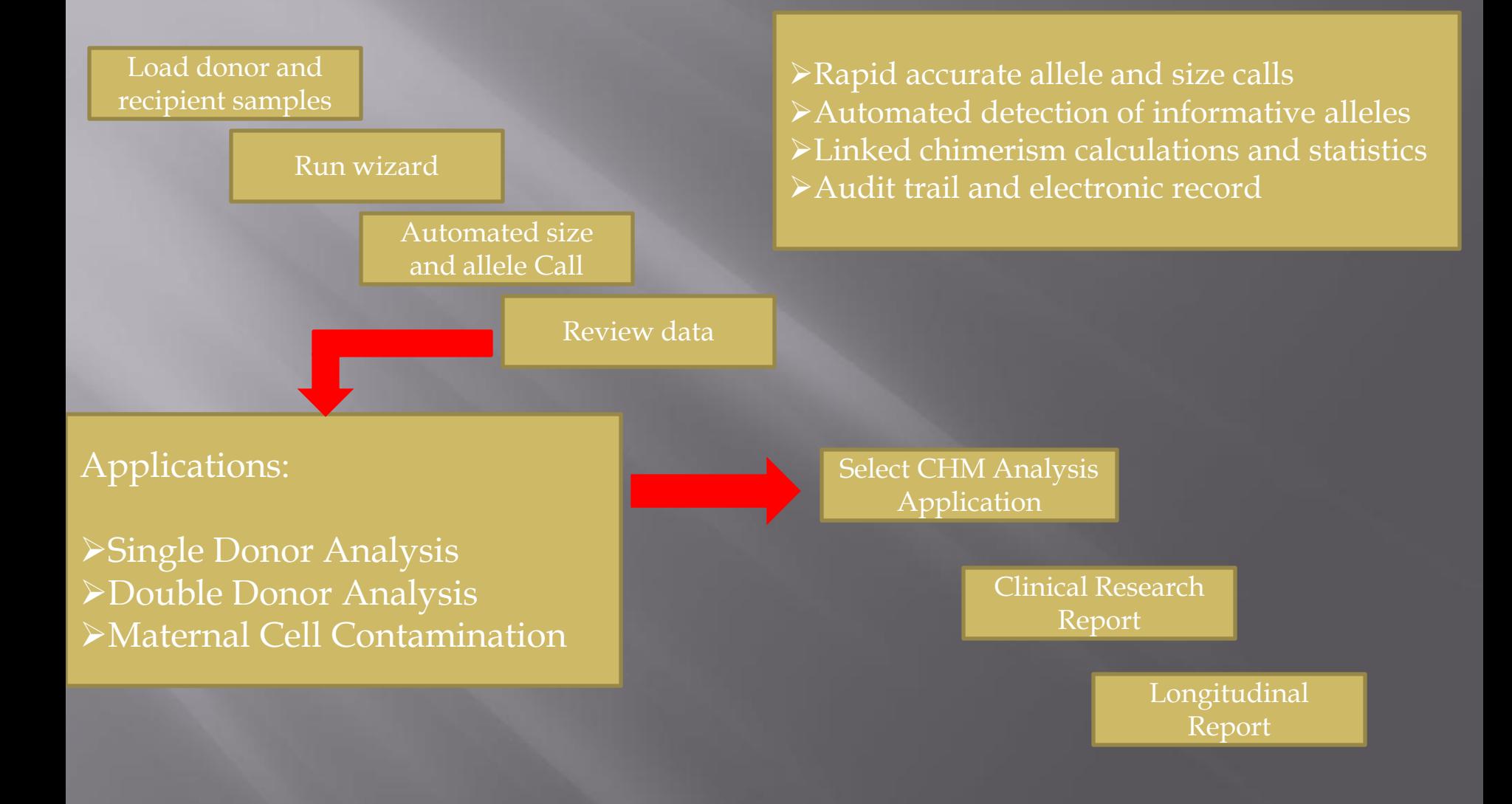

## Loading Data and Specifying Identifiers

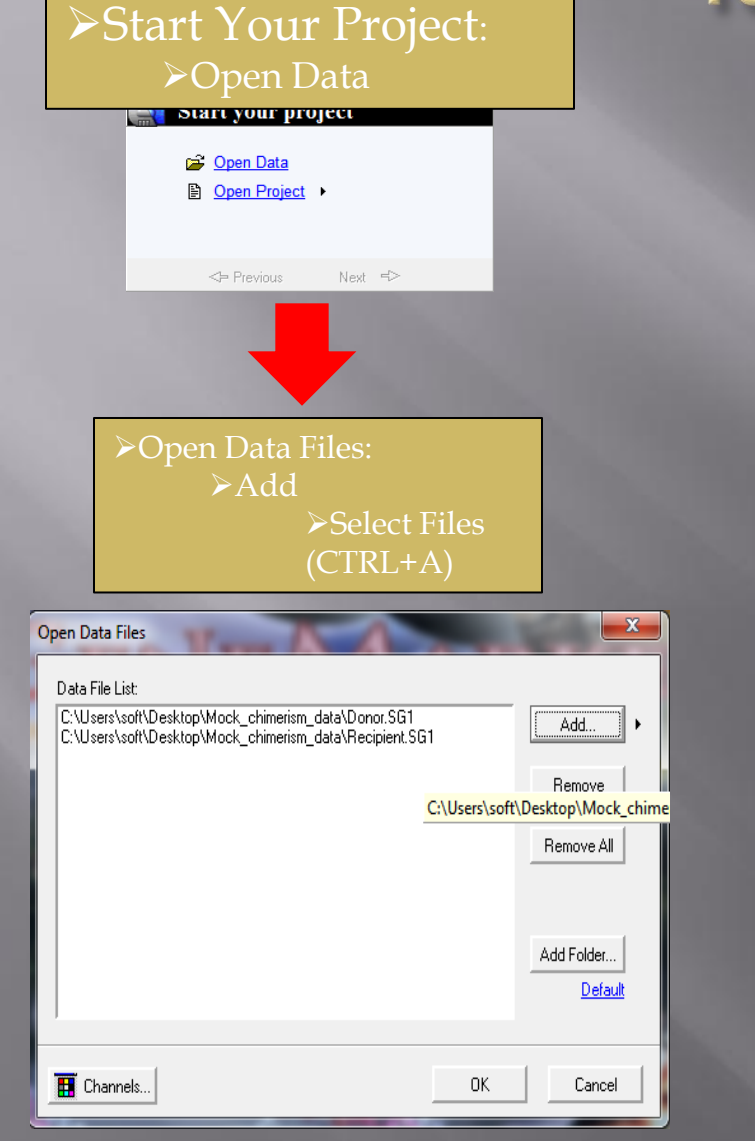

#### View->Preference-> Chimerism

#### Preferences

Start up Settings | Display Settings | Chimerism | Report Settings | Others |

- □ Show Ladder Samples in Report □ Show Control Samples in Report
- Mark Deleted/Edited Peaks with Symbols

⊣⊽ Label Peak Ratio

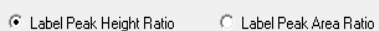

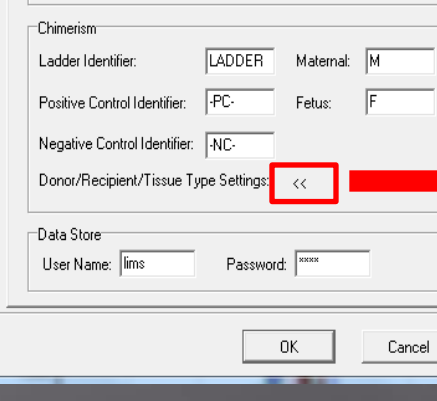

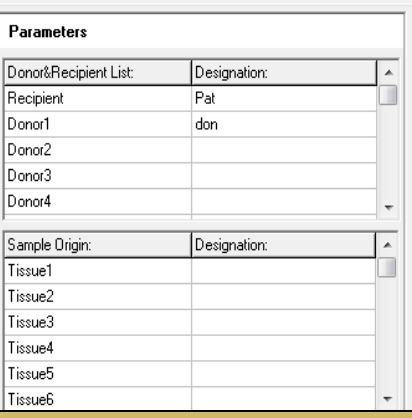

 $\mathbf{x}$ 

\*specify identifiers for donors, recipient and sample origin

## Raw Data Screen

### Synthetic Gel Image

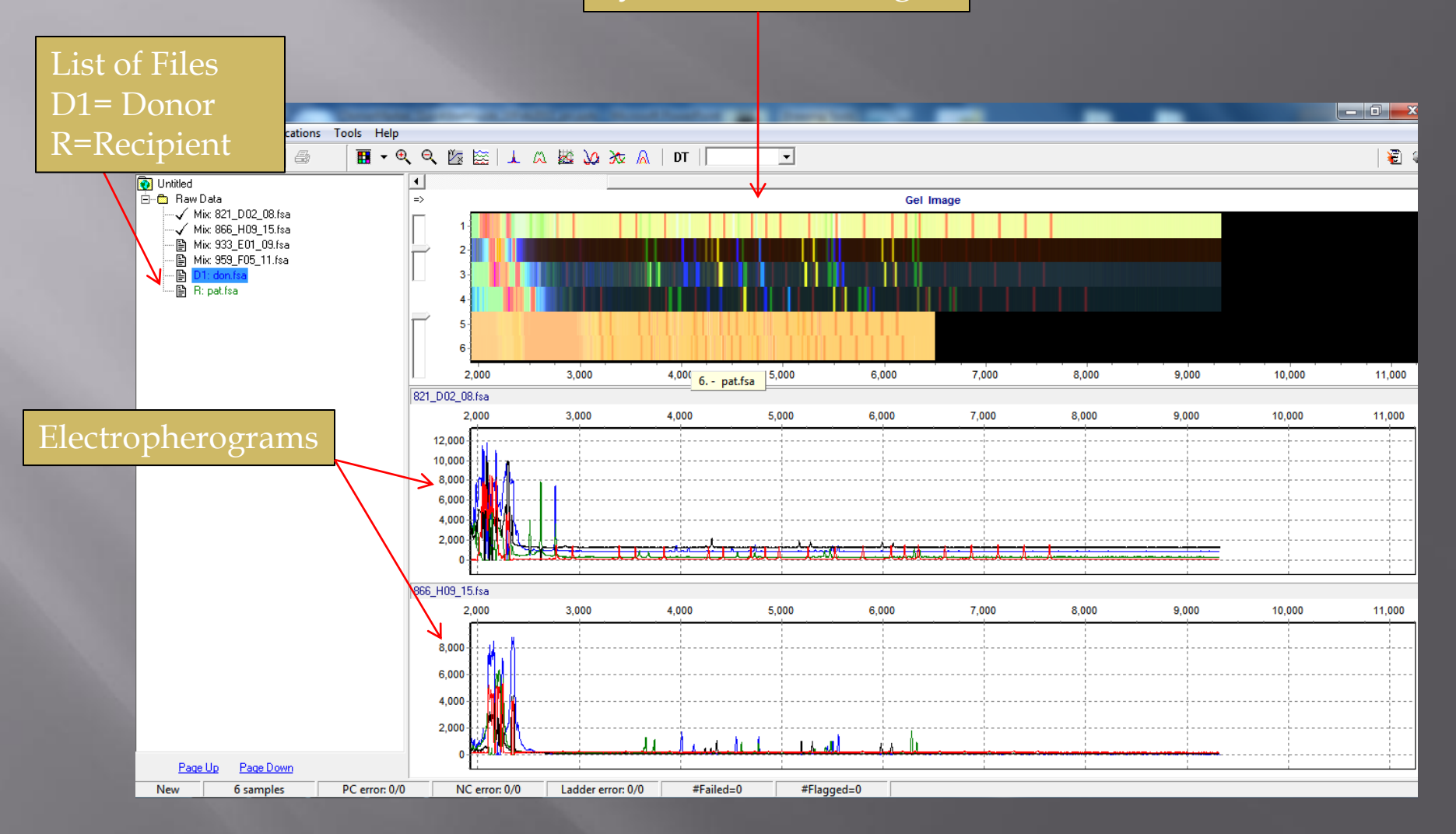

## Size and Allele Calls using Run Wizard

Page 2

Start 70  $\frac{1}{2}$  End: 400  $\frac{1}{2}$ 

Min Intensity: 15  $\frac{1}{2}$  Max Intensity: 6000  $\frac{1}{2}$ 

B

Cancel

Allele Call

 $\overline{\mathbf{v}}$  Auto Range (bps)

Peak Detection Threshold

Percentage > 10  $\Rightarrow$  Global Max

Please Enter Grouping File Path

√ Only Call Allele Present in CHM Panel M Auto Create CHM Panel

 $N$ ext>>

 $\ensuremath{\mathsf{I}}\xspace$ 

**LEARN** 

 $\mathbf{x}$ 

Chimerism Sample Indetification

CHM Panel Name: Chimer DK Profilerpl

pat<br>
don<br>
037\_611\_13<br>
061\_E08\_10<br>
384\_E06\_10<br>
432\_F11\_11  $n$ <sub>D1</sub>

432\_FT\_1<br>558\_E01\_09<br>793\_G10\_14<br>821\_D02\_08<br>866\_H09\_15<br>933\_E01\_09

No. Type Sample Name

#### Click on Run Icon to begin

**Template Selection** Set the template of the project

d Identifiler d Identifiler MCC

⊙ Select an existing template or create one

PowerPlex 16 ILS500 PowerPlex\_16\_ILS600

PowerPlex ESI 17

Profiler Plus HD400

Profiler HD400

**EISGM Plus** 

C Use last template

Run Wizard Template Selection: •Select the appropriate Panel and Size Standard from Drop Down Menu.

Template Name: PowerPlex\_16\_ILS600

Panel: PowerPlex\_16

 $\Box$  Save

 $N$ ext >>

Size Standard: ILS600

Analysis Type: Chimerism

Standard Color: Red

þ

그때려

Cancel

**Run Wizard** 

Set data process options

Auto Range (frame)

Raw Data Analysis

 $\nabla$  Smooth

Size Call<sup>-</sup>

G. Local Southern

Load Default Save Default

回画

 $\overline{\mathbf{r}}$ 

 $\overline{\phantom{a}}$ 

 $\mathsf{\times}$  Delete

Page 1

 $<<$  Back

IMPORTANT: Please calibrate panels to your instrument before proceeding. Refer to \*Slide 7 or \*Chapter 6 in User Manual or contact \*Tech\_Support@softgenetics.com

Data Process - Chimerism Analysis

 $\frac{1}{2}$  End 6200  $\frac{1}{2}$ 

Enhanced Smooth

F Enhanced Baseline Subtraction

C Cubic Spline

 $\overline{\smash{\vee}}$  Peak Saturation  $\hbox{\raisebox{.3pt}{\circle*{1.5}}}\overline{\smash{\vee}}$  Baseline Subtraction

V Pull-up Correction V Spike Removal

### Additional Settings:

\*Select *Auto Select Best Ladder* and *Auto Panel Adjustment \*These two options can only be used if Panel is already calibrated.* 

#### Additional Settings - HID Analysis Set additional options related to the different analysis type

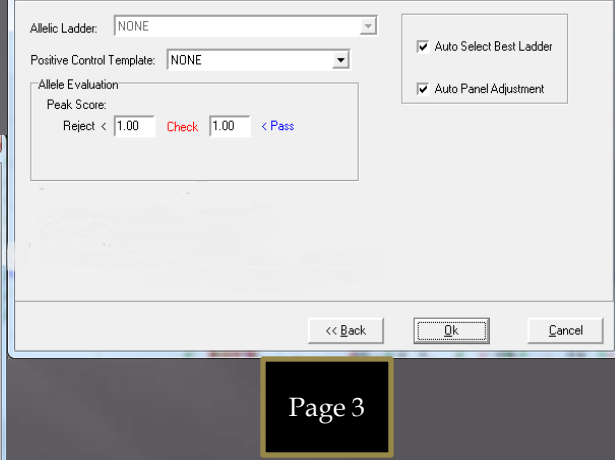

#### Data Processing:

Select "Auto Create CHM Panel" to have ChimerMarker automatically create a Chimertyping panel and apply it. Deselect to manually create Chimertyping panel

 $<<$  Back

# Review Size and Allele Calls

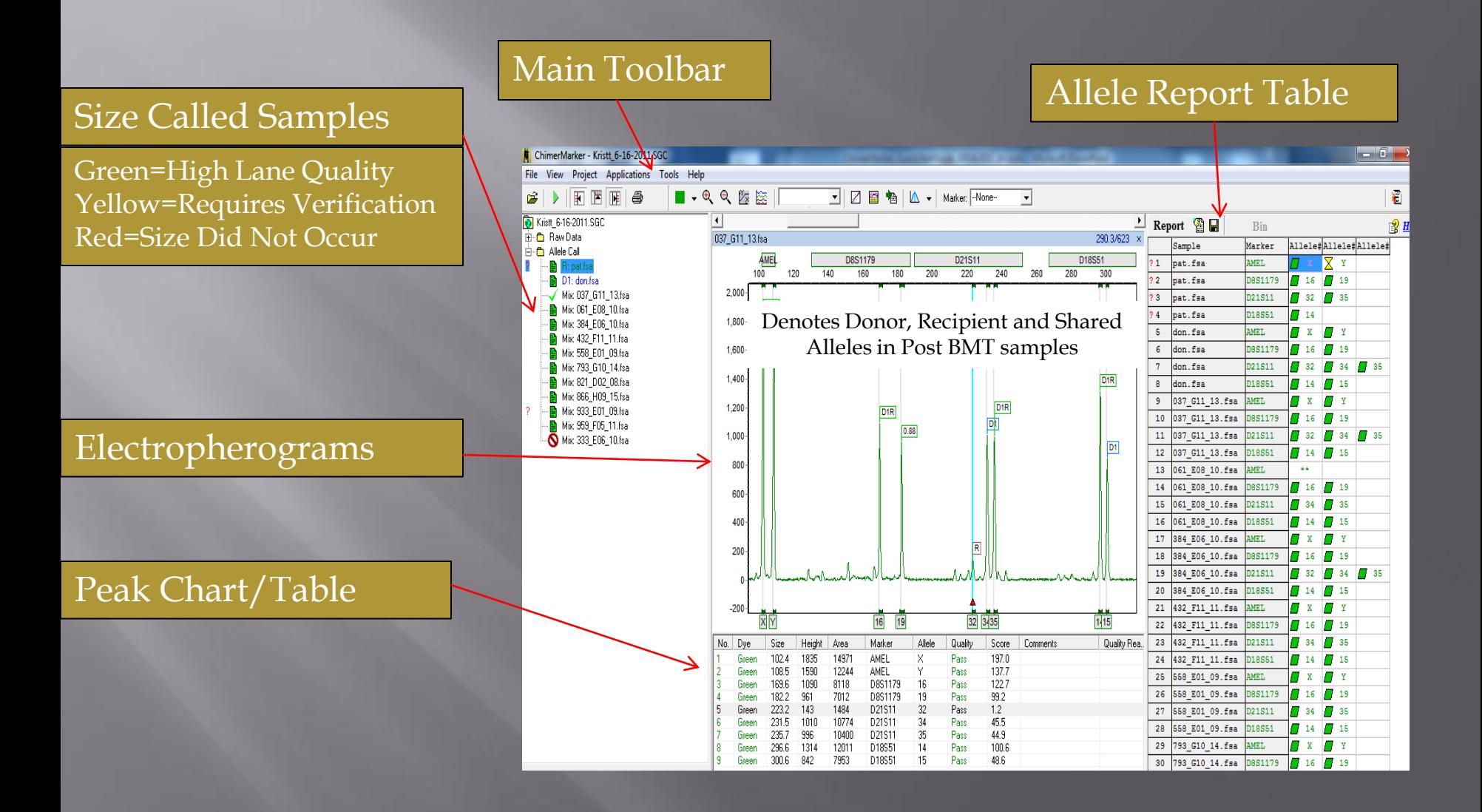

# **Panel Editor**

### \*Tools  $\rightarrow$  Panel Editor $\rightarrow$  Select Panel of Interest under "Panel Template"

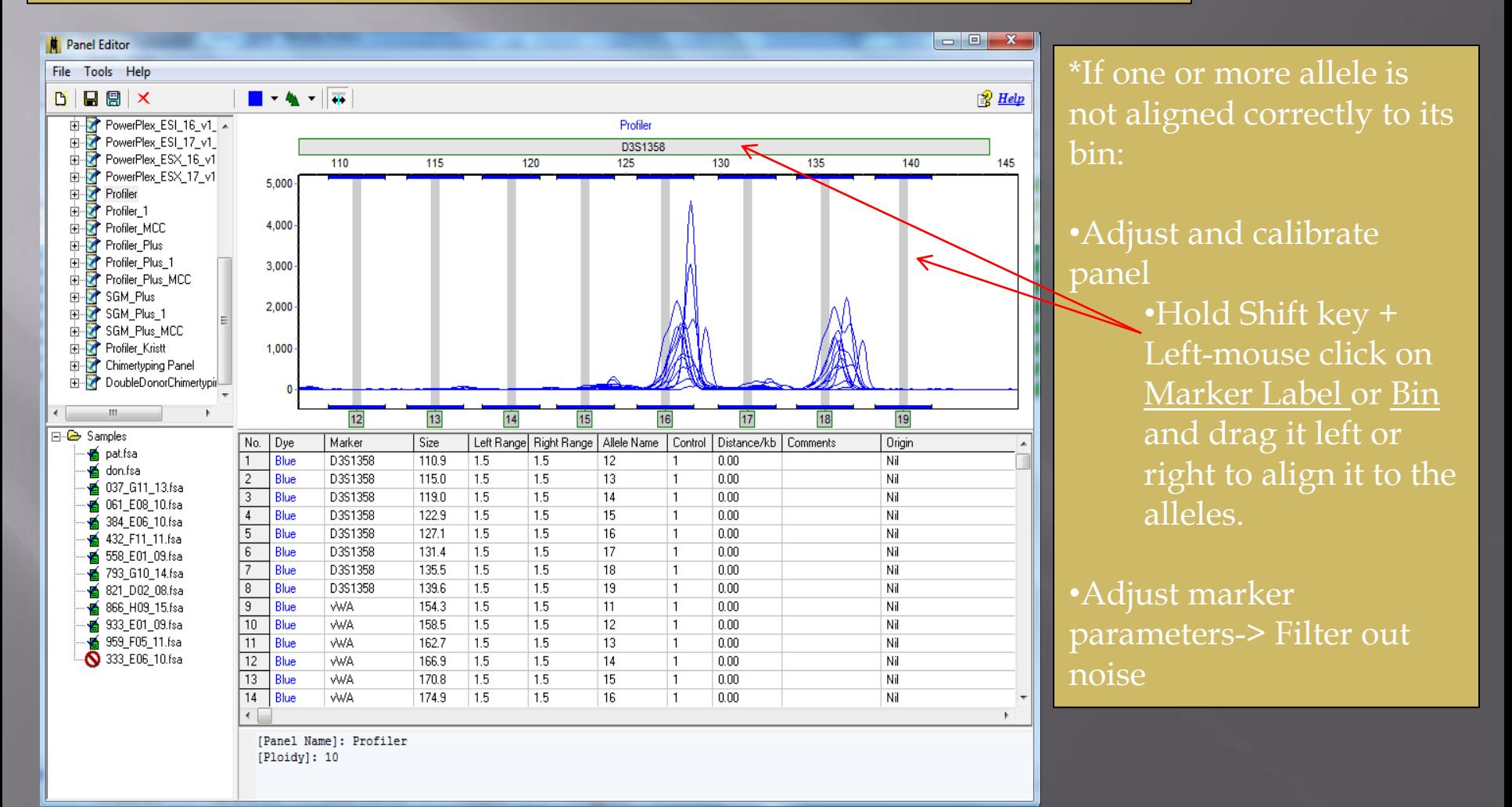

# Navigation

### Zoom in:

-In electropherogram, hold left mouse click and drag a box from upper left to lower right

### Zoom Out:

-In electropherogram, hold left mouse click and drag a box from lower right to upper left.

### Scroll:

-In electropherogram, hold right mouse click and drag trace left or right.

One Color Viewing -Click the *Show Color* Icon

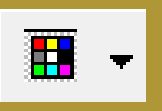

国国

F

### Hide Option:

-Click the *Show/Hide* Icons remove flie list, gel image, report table

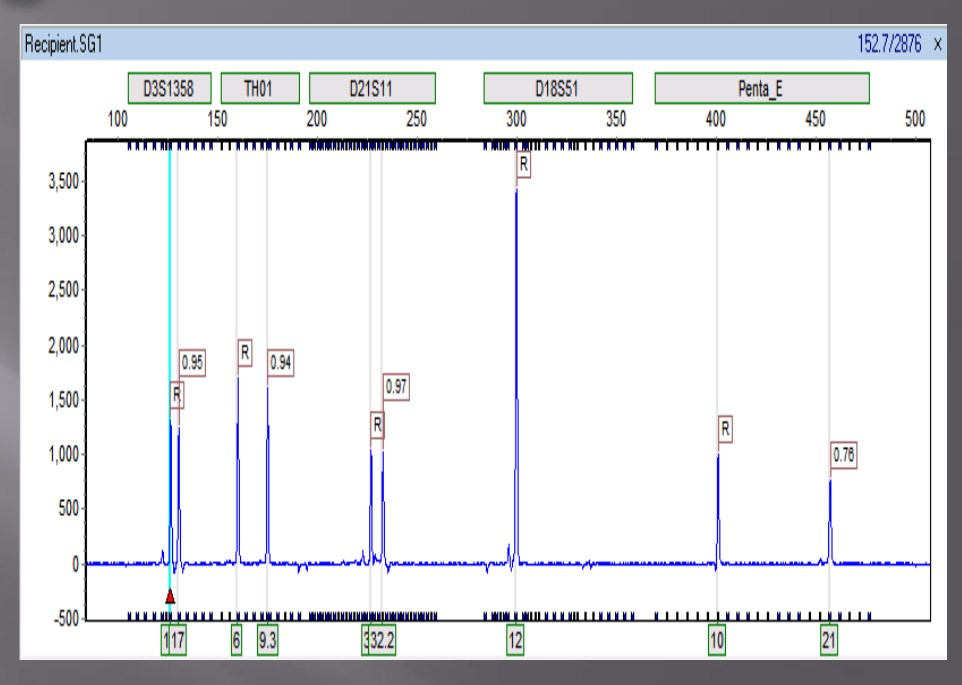

## Making a Chimerism Panel

\*If you selected "Auto Create CHM Panel" in the Run Wizard dialog, skip this step and move onto page 10

### Tools**→**Panel Editor→File→ Create New Panel

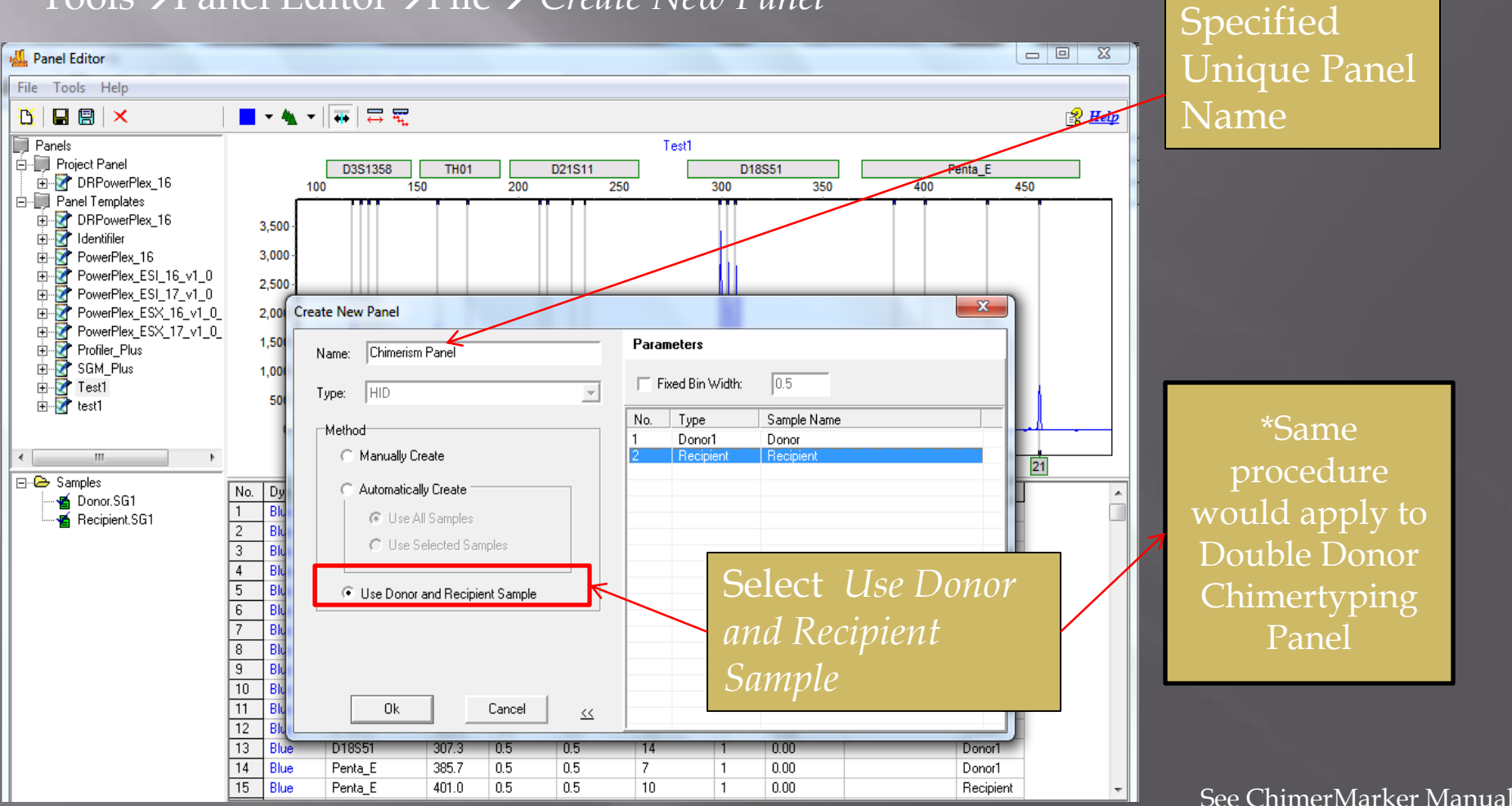

Chapter 6

## Chimerism Analysis

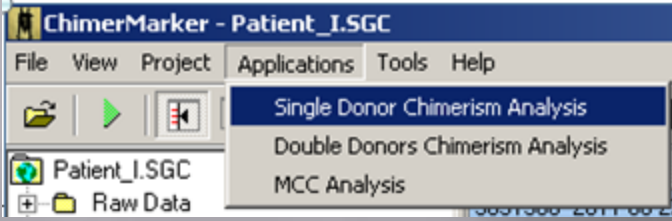

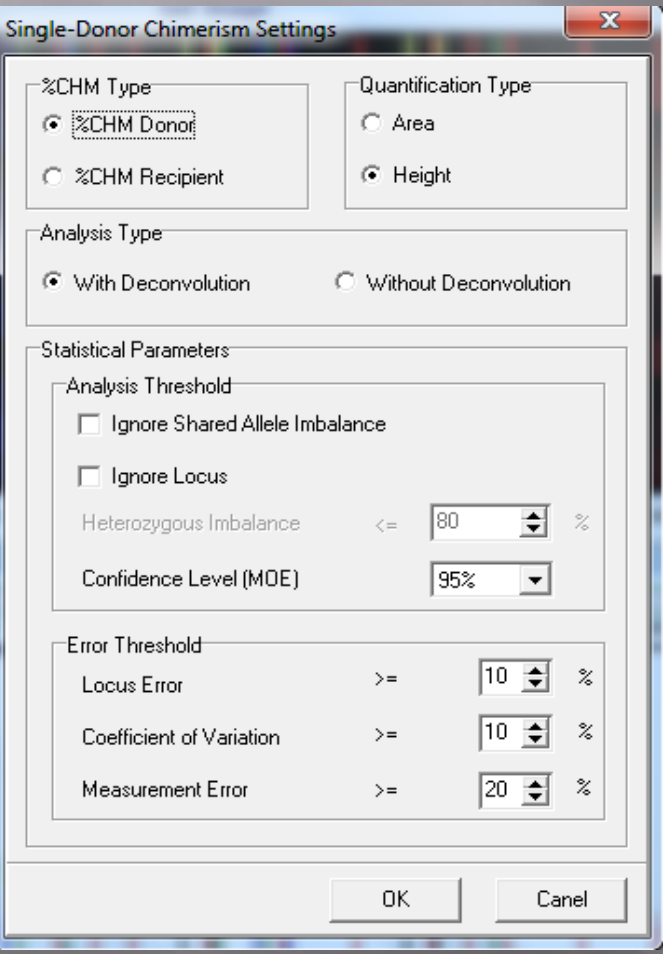

### Select from the Applications dropdown menu

Single Donor Chimerism Settings:

%CHM Type: Calculate by % Recipient or % Donor (applicable to Double Donor)

Ignore Share Allele Imbalance: Ignore markers that contain unique allele that is greater in intensity or area than shared allele.

Quantification Type: Calculate Chimerism using Peak Area or Height (applicable to Double Donor)

#### Analysis Type:

*With Deconvolution*: Will use unshared allele information to deconvolute shared peak and calculate Chimerism

*Without Deconvolution*: Will ignore locus with shared peak and only use unshared alleles

Statistical Parameters: Parameters to flag locus or sample using set threshold. (applicable to Double Donor)

## Single Donor Chimerism Analysis **Results**

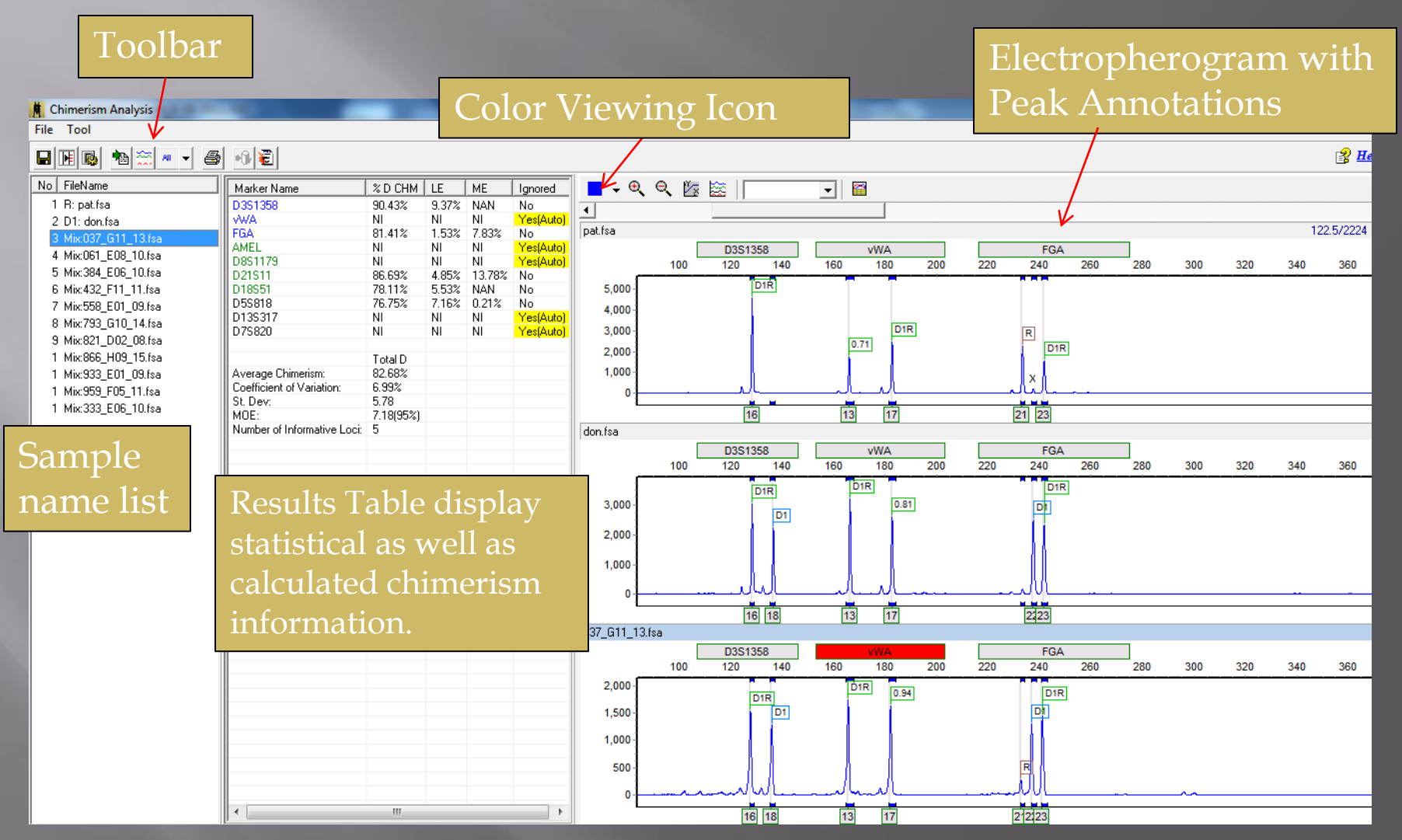

## Double Donor Chimerism Analysis Results

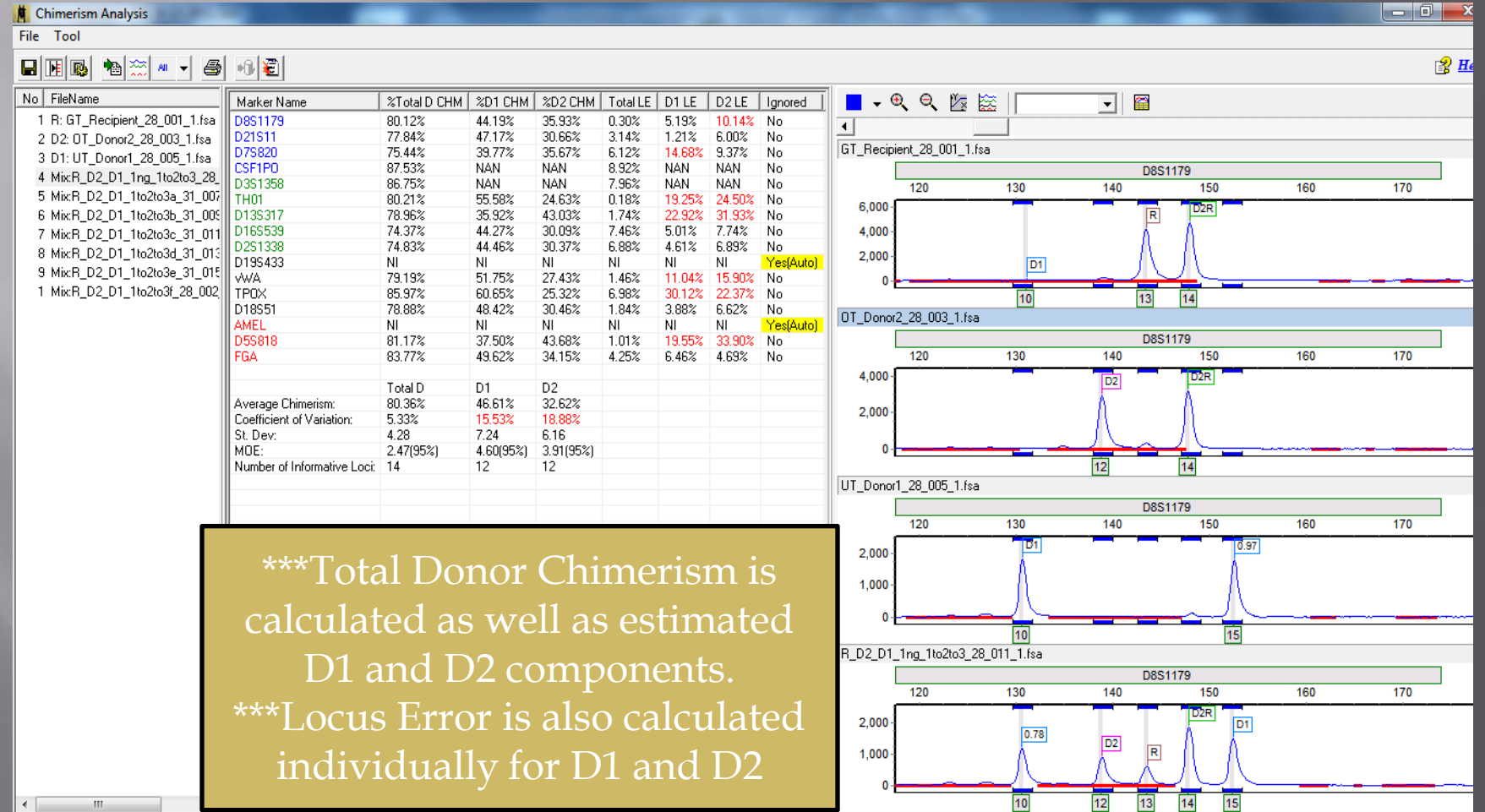

## Print or Save Report

#### Save Report: File→Save Report

Click on Print Icon

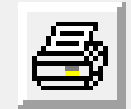

#### **Print Options for Single Donor**:

- Print all Samples or Select Specific Samples
- Print all Markers or Select Specific Markers

#### Print all or only specific parameters.

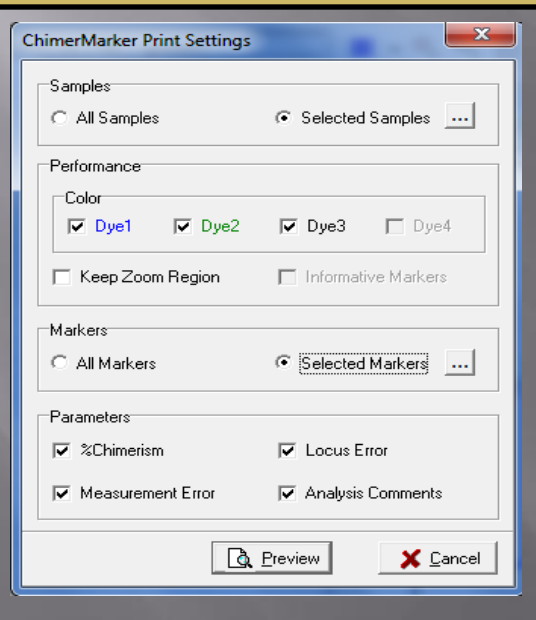

**Print Options for Double Donor**:

Print all Samples or Select Specific Samples

Print all Markers or Select Specific Markers

Print all or only specific parameters.

Print all Reference components or specific components only.

Keep Zoom Region prints current region of electropherogram

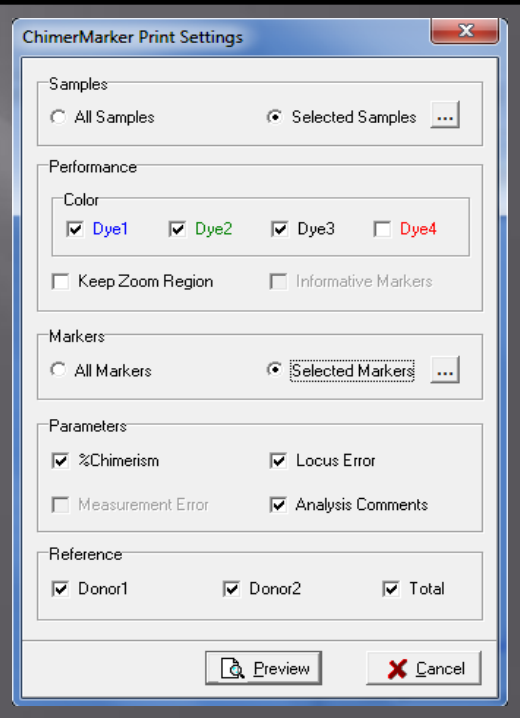

# Comprehensive Report

### Header Information Results Table

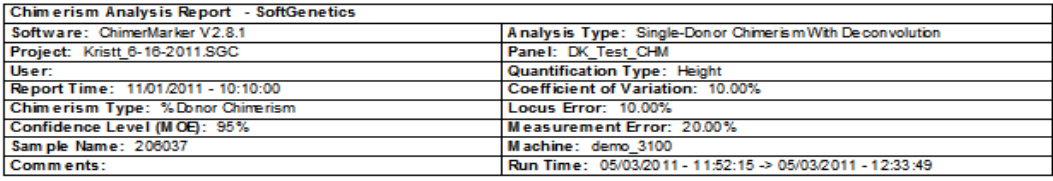

037\_G11\_13.6a

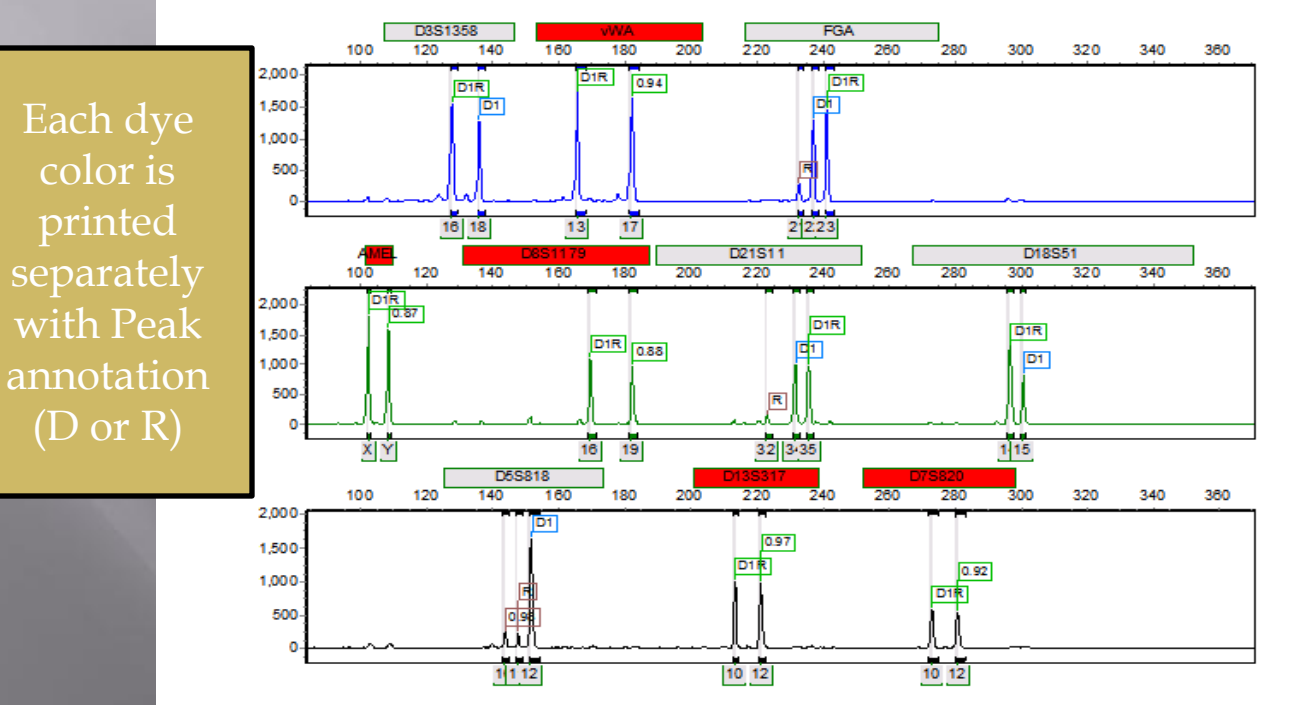

Authorization Authorization 2 **Marker ME** LE **CHM Ignored** D3S1358 **NAN** 9.37% 90.43% No **VMA** NI NI NI Yes(Auto) **FGA** 7.83% 1.54% 81.41% No **AMEL** NI NI NI Yes(Auto) NI D8S1179 NI  $\overline{\mathsf{N}}$ Yes(Auto D21S11 13.78% 4.85% 86.69% No D18S51 **NAN** 5.53% 78.11% No D5S818 0.21% 7.17% 76.75% No D13S317 NI NI NI Yes(Auto

**Initial** 

Date

Conclusion

Comments

D7S820

NI

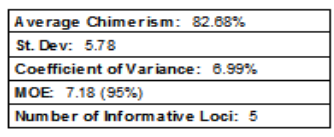

NI

 $\overline{\mathsf{N}}$ 

Yes(Auto)

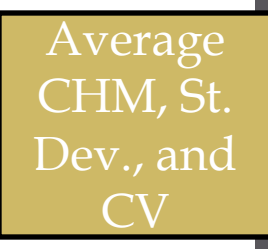

# Long Term Monitoring: Adding Subsequent Samples

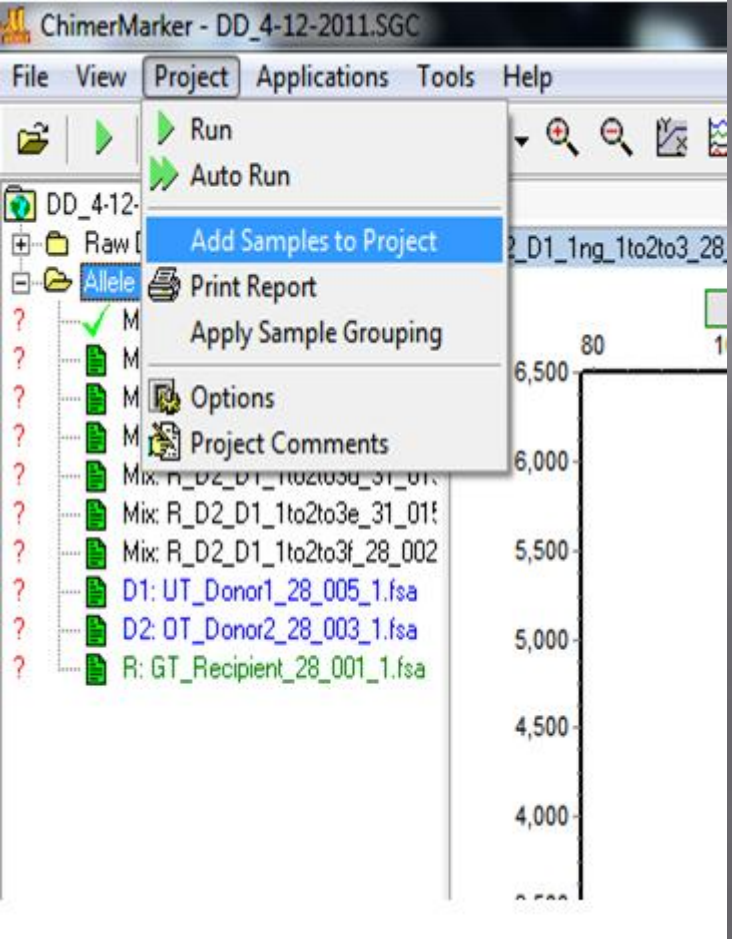

\* No need to repeat analysis – Add Samples to Project appends the patient project with follow-up samples over time.

To add additional samples to a saved project: Project > Add Samples to Project

## Longitudinal Report

All samples within a project can be used to create a long term graph. For more information, please refer to The Longitudinal Webinar. For additional help/questions, please email [tech\\_support@softgenetics.com](mailto:tech_support@softgenetics.com)

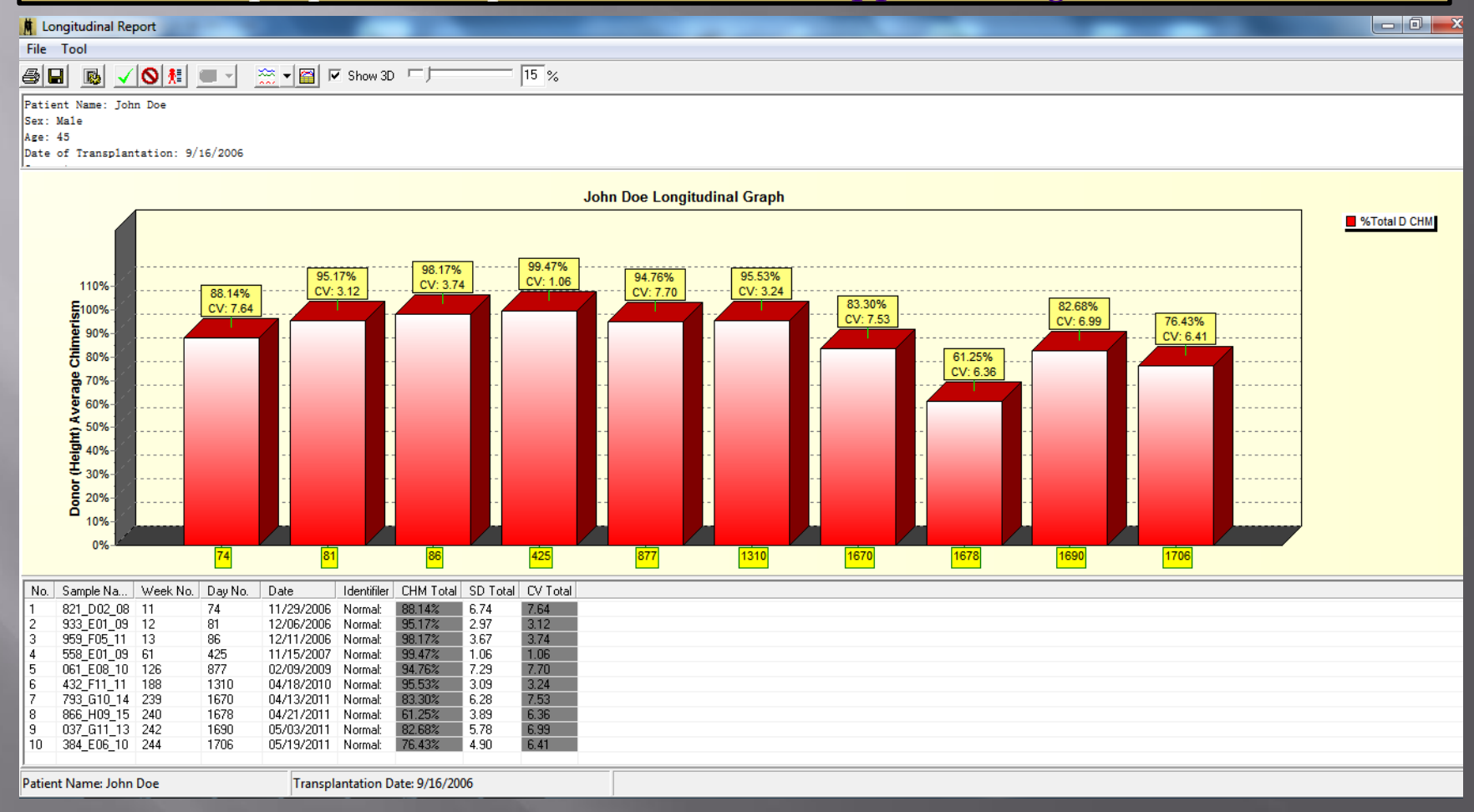

*\*Trademarks are the property of their respective owners Not intended for human or animal diagnostic use*